# Foil Stamping Setup and Export Instructions

This will be the file we use to cut the physical metal die used in the process.

- 1. Setup a cover document following the proper paperback or hardcover setup instructions.
- 2. Any artwork that will be stamping should be placed on the page at scale, exactly where you would like them on the final book.
- 3. Artwork needs to be in 100% black and vector for best results.\*

\*If there are multiple colors stamping, you can submit multiple PDFs for each layer (color). Finally, you can also send a full composite for how they should all look together!

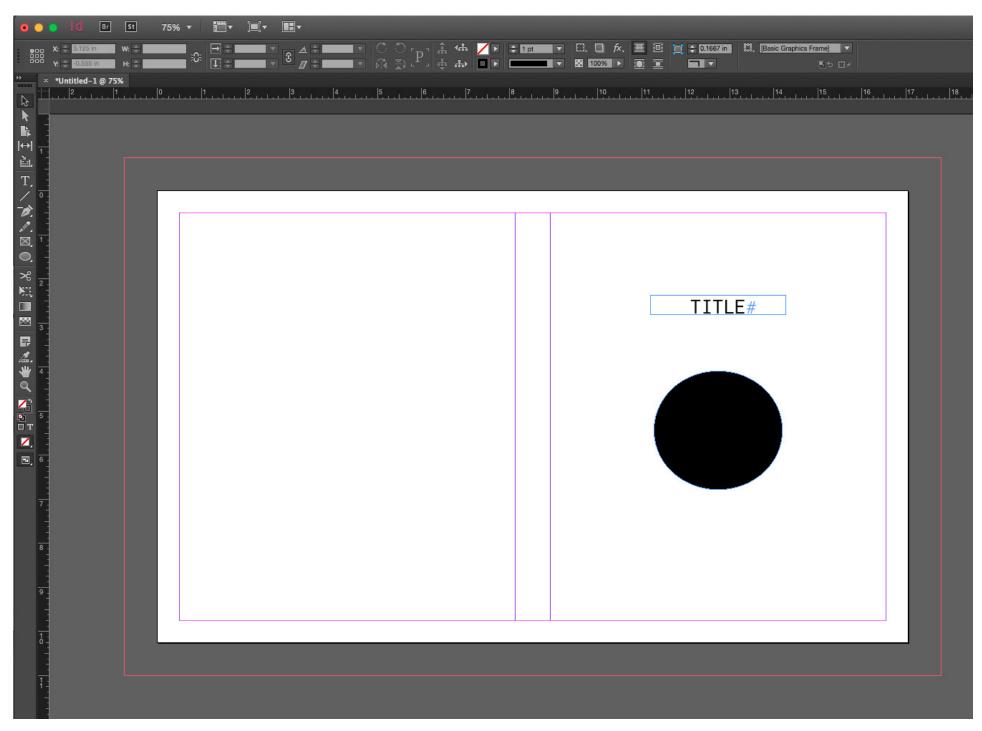

- 1. <u>File</u> > <u>Export</u> (Command + E)
- 2. Choose a folder / location to save the PDF

Tip: Best to save it in your packaged InDesign folder.

- 3. From the Format drop down menu, select: PDF (Print).
- 4. Click Save.

Clicking the "Save" button will open a second window.

# GENERAL

- 1. From the Adobe PDF Preset drop down menu select High Quality Print.
- 2. From the <u>Standard</u> drop down menu select <u>None</u>.
- 3. From the  $\underline{\text{Compatibility}}$  drop down menu select  $\underline{\text{Acrobat 5}}$ .
- 4. Uncheck Spreads.
- 5. Uncheck all other boxes in the general tab.

# **COMPRESSION**

<u>Compress Text and Line Art</u> Uncheck

<u>Crop Image Data to Frame Edge</u> Check

## MARKS AND BLEEDS

1. No Printer Marks: ALL BOXES SHOULD BE UNCHECKED

At Conveyor Arts, we add our own marks to accomodate our printing process.

- 2. Uncheck <u>Use Document Bleeds</u>
- 3. <u>Bleeds</u> export on all four sides.

TOP: .125 in.
BOTTOM: .125 in.
INSIDE: .125 in.
OUTSIDE: .125 in.

4. Include Slug Area: Uncheck

# OUTPUT

- 1. From the <u>Color Conversion</u> drop down menu select: <u>No Color Conversion</u>
- 2. From the <u>Profile Inclusion Policy</u> drop down menu select: <u>Don't Include Profiles</u>

Tip: File export happens in the background so you can continue to work in InDesign. To check progress go to:

Window > Utilities > Background Tasks.

The progress bar often looks like its frozen at 99%, it is not. Just be patient, and don't forget to proofread your file before submitting it for production!

---> Click <u>Export</u>.

- 1. File > Export (Command + E)
- 2. Choose a folder / location to save the PDF

Tip: Best to save it in your packaged InDesign folder.

- 3. From the Format drop down menu, select: PDF (Print).
- 4. Click Save.

Clicking the "Save" button will open a second window.

## GENERAL

- 1. From the Adobe PDF Preset drop down menu select High Quality Print.
- 2. From the <u>Standard</u> drop down menu select <u>None</u>.
- 3. From the <u>Compatibility</u> drop down menu select <u>Acrobat 5</u>.
- 4. Uncheck <u>Spreads</u>.
- 5. Uncheck all other boxes in the general tab.

# **COMPRESSION**

<u>Compress Text and Line Art</u> Uncheck

<u>Crop Image Data to Frame Edge</u> Check

# MARKS AND BLEEDS

- 1. No Printer Marks: ALL BOXES SHOULD BE UNCHECKED
- At Conveyor Arts, we add our own marks to accomodate our printing process.
- 2. Uncheck <u>Use Document Bleeds</u>
- 3. <u>Bleeds</u> export on all four sides.

TOP: .75 in.
BOTTOM: .75 in.
INSIDE: .75 in.
OUTSIDE: .75 in.

4. Include Slug Area: Uncheck

### OUTPUT

- 1. From the <u>Color Conversion</u> drop down menu select: <u>No Color Conversion</u>
- 2. From the Profile Inclusion Policy drop down menu select: Don't Include Profiles

---> Click <u>Export</u>.